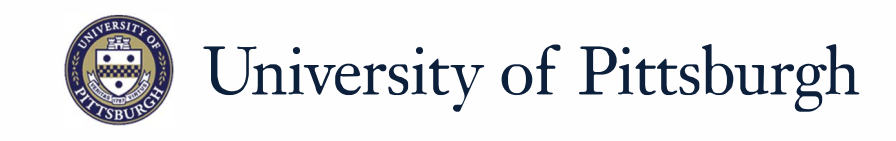

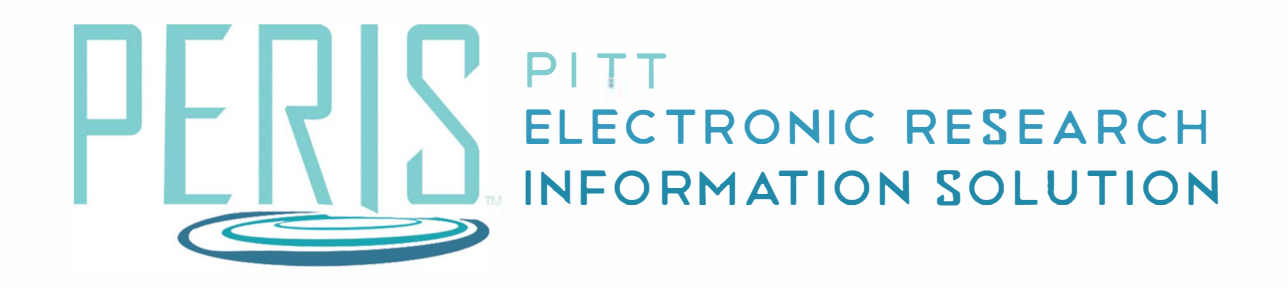

# **Quick Reference**

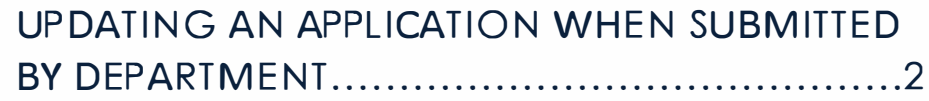

## **Updating an Application when Submitted by Department**

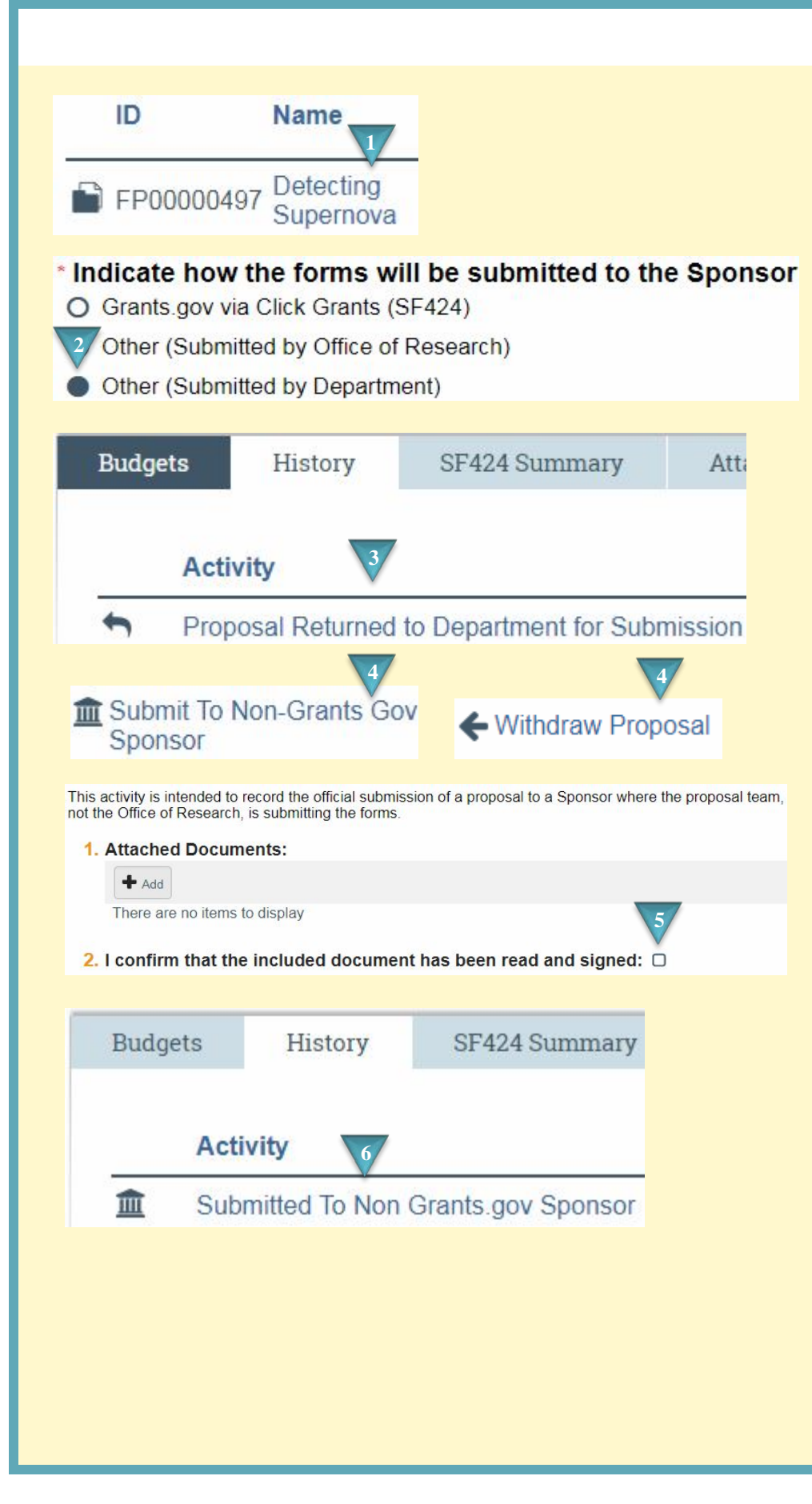

### **Where to start?**

- **1.** After logging in access your funding proposal.
- **2.** You can confirm in the Funding Proposal that Other (Submitted by Department) was selected on the General Proposal Information SmartForm.

#### **How do I update the application?**

- **3.** When proposal review is completed by the Office of Research a notification will be received. The History tab will indicate that the "Proposal Returned to Department for Submission" activity has been executed. The status will be Pending Department Submission.
- **4.** If your proposal has been submitted click the *Submit To Non-Grants.Gov Sponsor* activity in the left sidebar. If your proposal will not be submitted select *Withdraw Proposal*. If the *Withdraw Proposal* activity is not available, you can select *Email Proposal Team* and request to have this activity completed.
- **5.** If the proposal has been submitted attach a copy of the proposal. Check the confirmation and click *OK*.

### **What's Next?**

**6.** The History tab will indicate that the proposal has been submitted or withdrawn and the status will update.